## Wits Xerox Managed Print

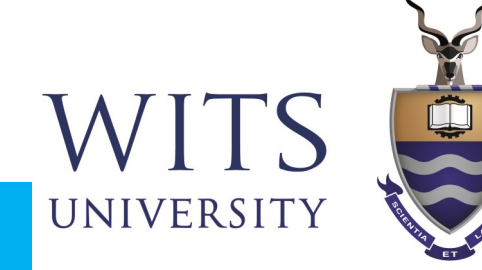

## **One-time Setup: Install the Mobility Print app on your IOS device**

You must be on the WITS WiFi Network to use Papercut Mobility

**Open the link <http://146.141.254.26:9163/setup>**

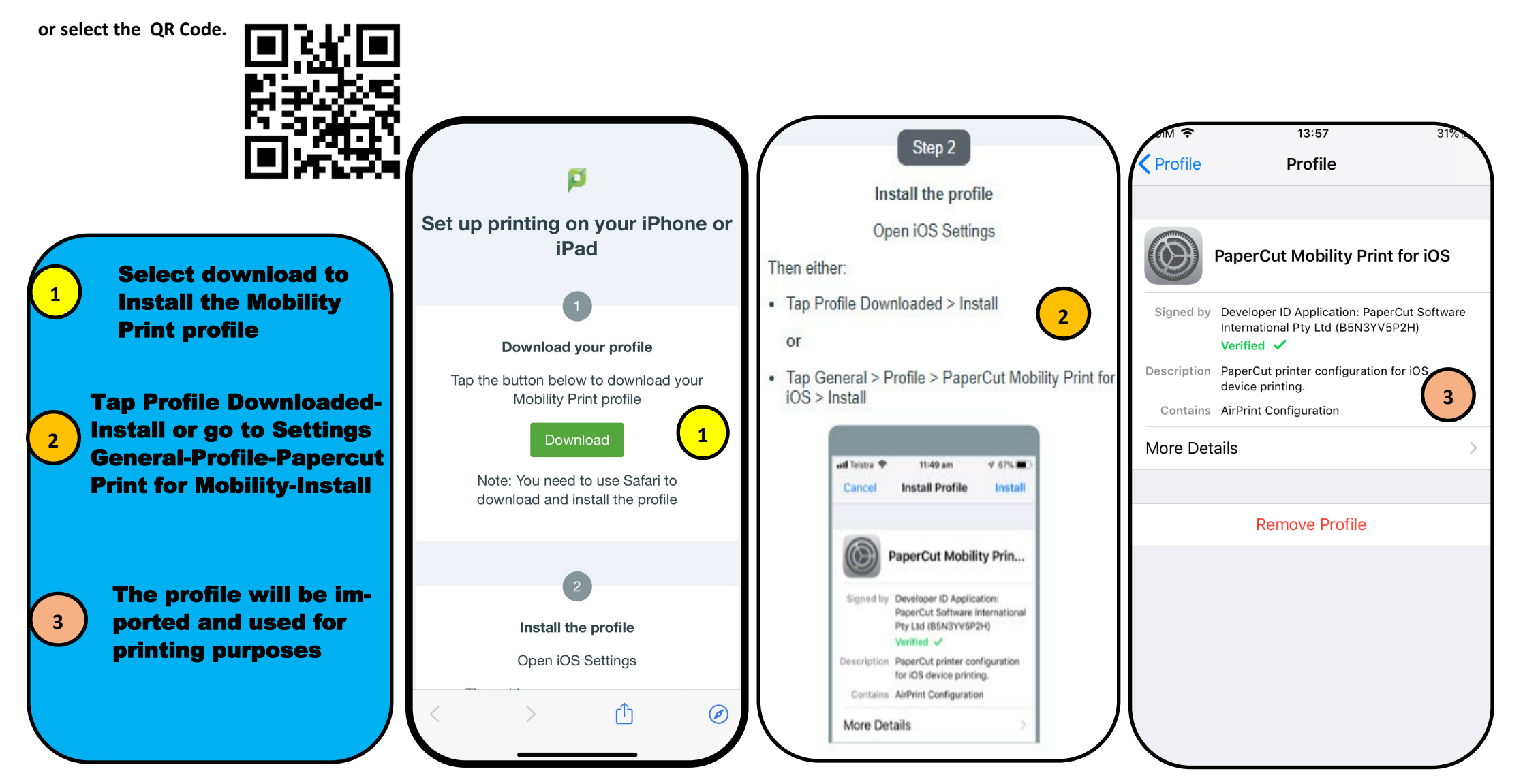

## Wits Xerox Managed Print

## Selecting the printer and adding user details

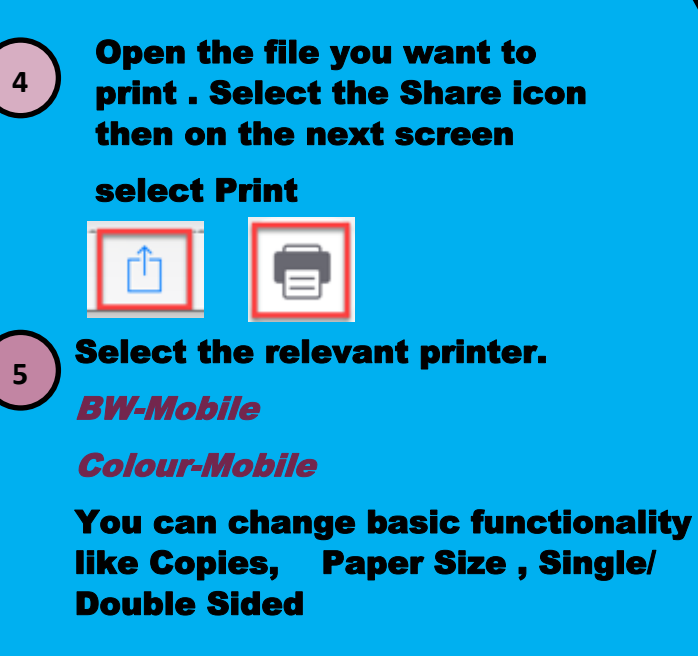

- **6 Enter you Staff or Student number** and your current password.
	- If your password changes you will be prompted to update.
	- Your jobs will be held in the queue to be released

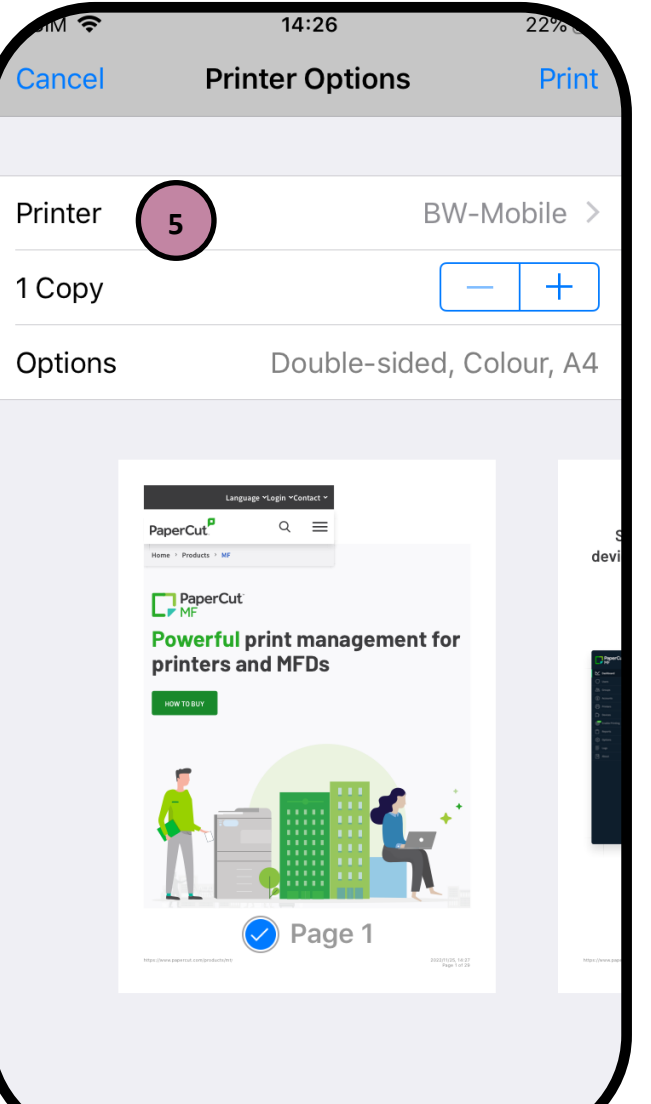

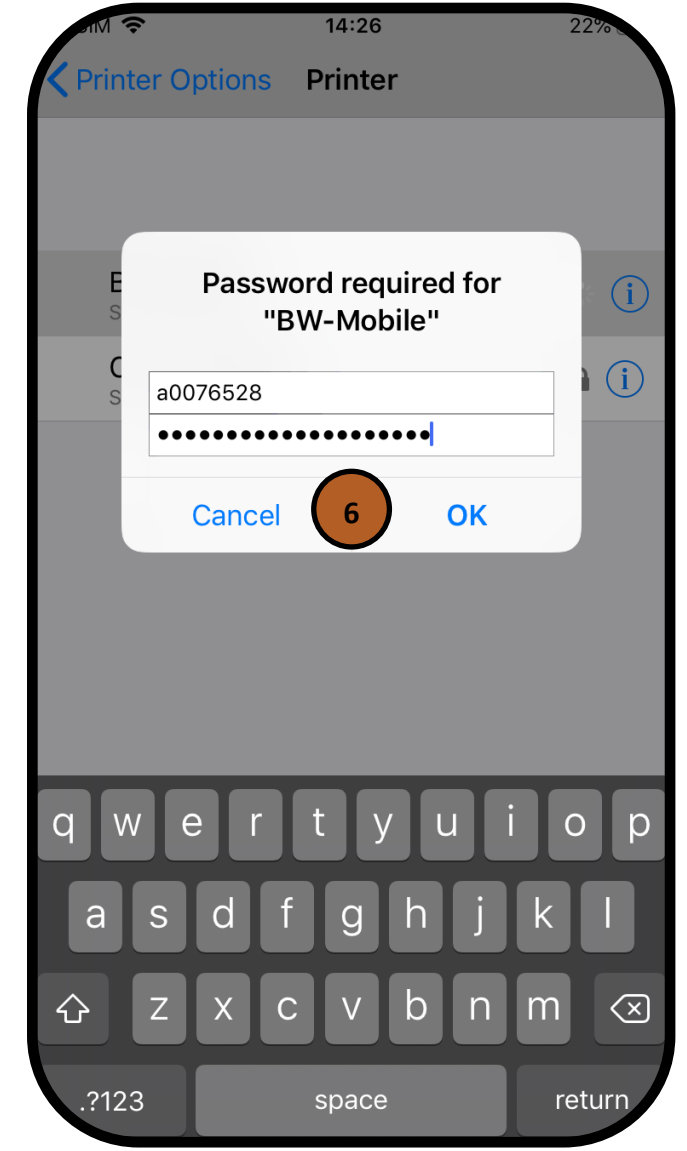

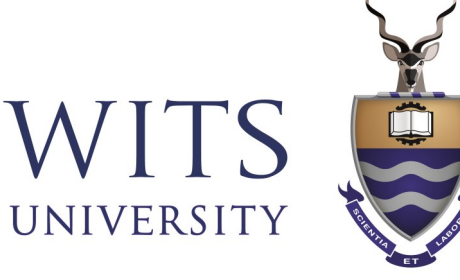